# **MAX19791 Evaluation Kit Evaluates: MAX19791**

### **General Description**

The MAX19791 evaluation kit (EV kit) simplifies the evaluation of the MAX19791. The MAX19791 dual general-purpose analog voltage variable attenuator (VVA) is designed to interface with 50Ω systems operating in the 50MHz to 4000MHz frequency range.

The MAX19791 is a monolithic VVA IC designed for Broadband System Applications, Including Wireless Infrastructure Digital and Spread-Spectrum Communication Systems WCDMA/LTE, TD-SCDMA/ TD-LTE, WiMAX®, cdma2000M, GSM/EDGE, and MMDS Base Stations VSAT/Satellite Modems. The MAX19791 evaluation kit hosts a microcontroller (MCU) that uses a serial peripheral interface to configure internal registers and modes. The graphical user interface (GUI) software running on a computer makes it simple to program registers and control the device operation. The evaluation kit is fully assembled and tested at the factory.

This document provides a component list, a list of equipment required to evaluate the device, a straightforward test procedure to verify functionality, a description of the EV kit circuit, the circuit schematics, and artwork for each layer of the printed circuit board (PCB).

## **MAX19791 EV Kit Files**

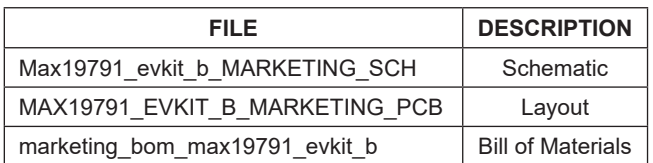

### **Features**

- Easy Evaluation of the MAX19791 IC.
- On-Board DAC which Outputs 4V ±5% to Control the Attenuation.
- On-Board Power Supply +3.3V and +5V from MAX32625PICO.
- The Operating Frequency Range Extends from 50MHz to 4000MHz.
- 50Ω SMA Connectors on the RF Ports.
- All Critical Peripheral Components Included.
- A Micro USB Port for Interfacing with the PC.
- PC Control Software (available at **[www.maximintegrated.com/evkitsoftware](http://www.maximintegrated.com/evkitsoftware)**).

*[Ordering Information](#page-5-0) appears at end of data sheet.*

*WiMAX is a registered certification mark and registered service mark of the WiMAX Forum.*

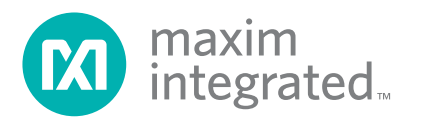

# MAX19791 Evaluation Kit **Evaluation** Kit Evaluates: MAX19791

### **Quick Start**

### **Required Equipment**

This section lists the recommended test equipment to verify the operation of the MAX19791. It is intended as a guide only and some substitutions are possible.

- One RF signal generator capable of delivering minimum 0dBm up to 4.0GHz (Keysight N5182B or equivalent).
- An RF spectrum analyzer with a range of 100kHz to 4.0GHz (Keysight N9020A or equivalent).
- A dual power supply capable of supplying 3V to 5V up to at least 100mA.
- A digital multimeter for measuring the supply current (Keysight 34461A or equivalent) (optional).
- $50\Omega$  coaxial RF cables with SMA connectors.
- A user-supplied Windows<sup>®</sup> 10 based PC.

#### **Procedure**

This section provides step by step procedure to operate the EV kit and test device functions. The EV kit is fully assembled and tested. Follow the instructions in the connections and setup section for proper device evaluation.

**Caution: Do not turn on the DC power or RF signal generators until all connections are completed.**

### **Detailed Description of Hardware and Software**

The EV kit hosts a microcontroller platform MAX32625PICO, MAX5805 2-wire serial 12-bit DAC along with the MAX19791. The purpose of the microcontroller is to program the registers of the MAX19791 and the DAC. The DAC is used to generate the on-board analog attenuation control voltage.

#### **Download the MAX19791 EV Kit Software**

- Download the MAX19791 EV kit software from the **[link](https://www.maximintegrated.com/en/design/software-description.html/swpart=SFW0011140B)**, run the installation file, and install it.
- Run the MAX19791 EV kit software through the desktop icon to open the GUI.

Note that the GUI runs only on Windows 10 PCs.

### **Powering and Connecting the EV Kit**

- Verify that all jumpers are in place. Pins 2-3 of header J10 should be shorted. Pins 1-2 of J8, J4 shorts if one wants to use the on-board DAC to control the RF attenuation.
- With its output disabled, connect a 5V power supply to the TP8 and TP7 test points through an ammeter (apply +5V power supply to the VCC (TP8) and GND (TP7) test points). If available, set the current limit to 50mA. Account for the IR voltage drop through the ammeter and adjust the power supply to get 5V at the EV kit power supply test pins.
- If using an external power supply to provide the RF attenuation control voltage, remove jumper (if connected) from J8 and apply external control voltage at pin-2 of J8. Set the gain control voltage to 4V, but leave the control supply powered off for now. See [Figure 1](#page-2-0).
- Connect the MAX19791 EV kit to the PC running the GUI through the USB cable and power on the EV kit. A green LED on the MCU module blinks green approximately once per second.
- Open the Digital VVA GUI.exe software. Click on the **Device** tab and select the MAX19791 from the drop-down box. See [Figure 2](#page-2-1). Click the **Scan** button in the **COM Adapter** section and select the appropriate COM port from the drop-down box. Click the **Connect** button. The **Connected** message appears on the right bottom of the GUI. See [Figure 3](#page-3-0).
- In the **Configuration** panel, select the **V<sub>CC</sub>** Voltage and reference for **Internal** and **External DAC**.
- Enable the power supply (5V) and control supply  $(1V)$ .
- The supply current from the 5V, VCC supply reads approximately 19mA. The device current is 13mA and the LEDs consume 6mA.
- With its output disabled, set the RF signal generator to a 900MHz frequency at 0dBm.
- Connect the output of the RF signal generator to the SMA connector labeled RF IN1 on the EV kit.

*Windows is a registered trademark and registered service mark of Microsoft Corporation.*

# MAX19791 Evaluation Kit
Herric Evaluates: MAX19791

<span id="page-2-0"></span>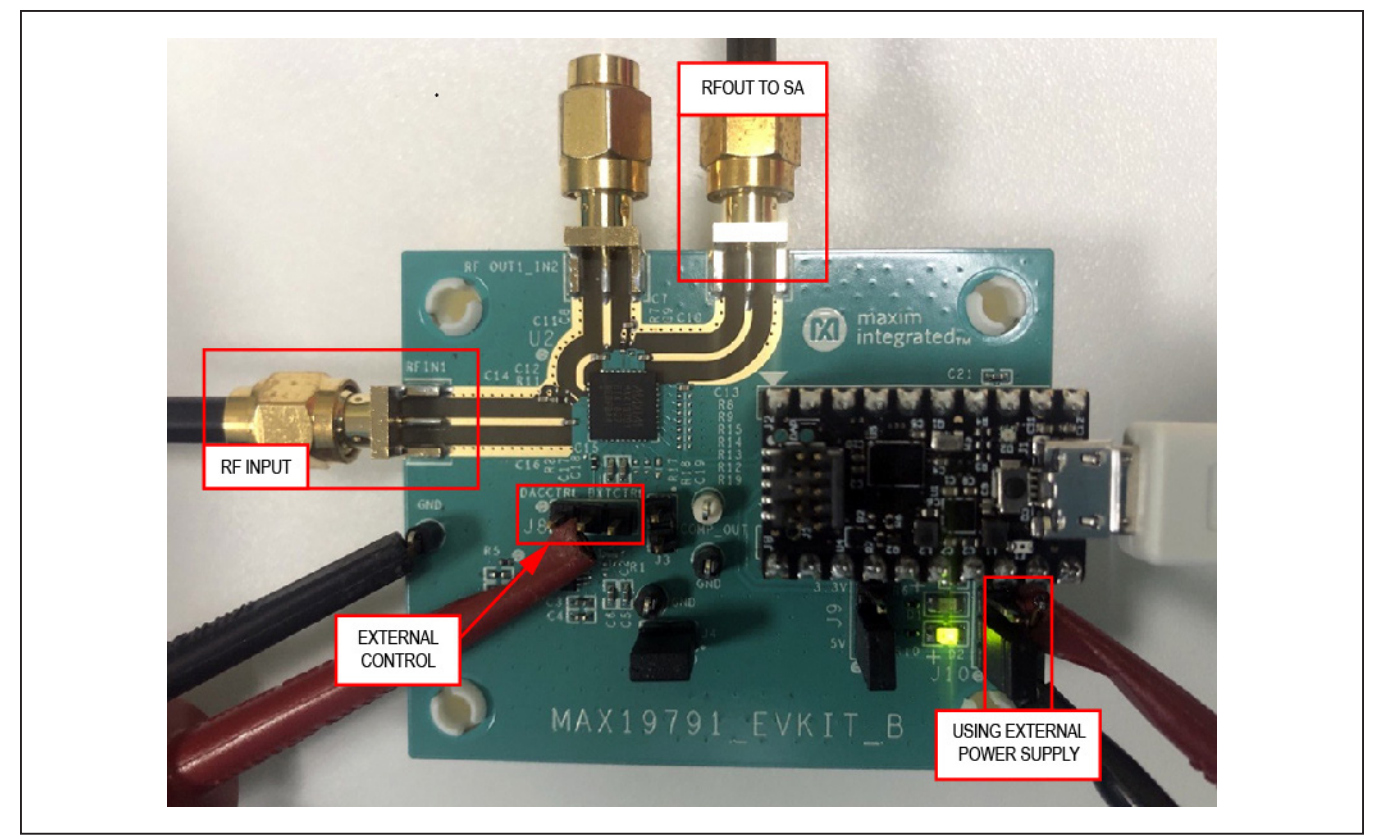

*Figure 1. Connection Setup for Using External Power Supply and External Control Voltage*

<span id="page-2-1"></span>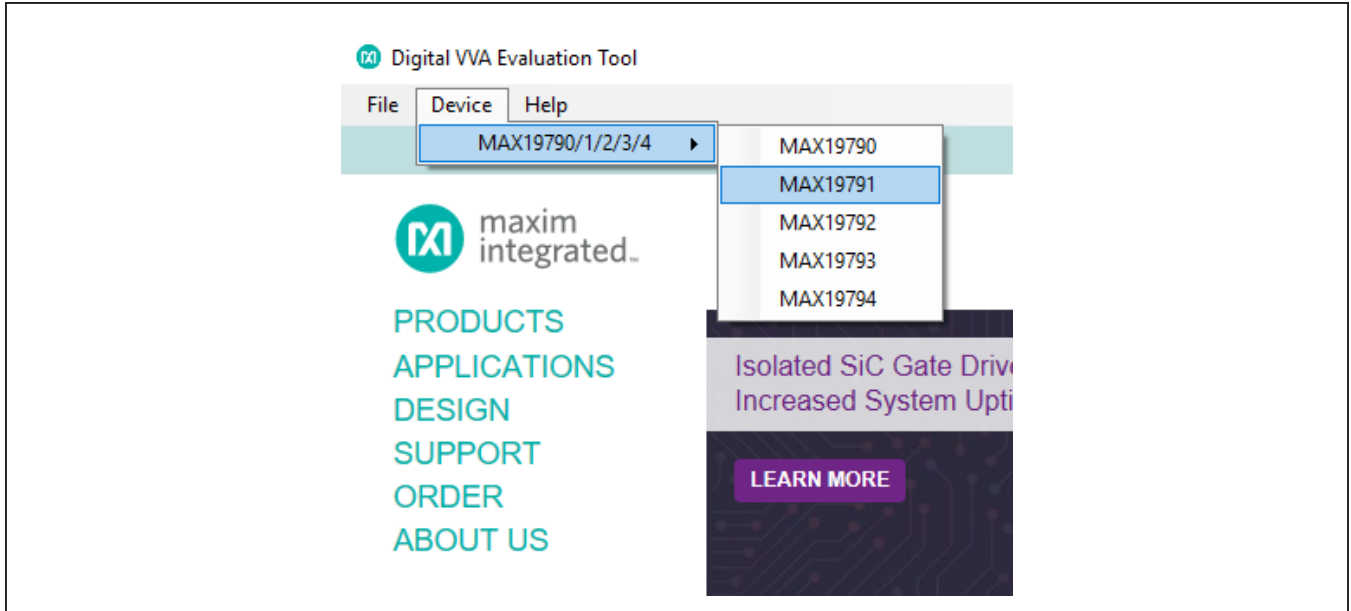

*Figure 2. Part Selection in Common GUI*

# MAX19791 Evaluation Kit **Evaluation** Kit Evaluates: MAX19791

- Connect one output RF OUT2 to a spectrum analyzer.
- Terminate the unused ports with a  $50\Omega$  SMA terminator.
- Enable the output of the RF signal generator.
- Observe the output at 900MHz with a tone power of about -50dBm on the spectrum analyzer.

**Note 1:** Remove diodes D1 and D2 for device current measurement.

**Note 2:** The RF attenuation control voltage can be set either by an external power supply or by using a DAC on the EV kit. If the on-board DAC is selected, then set the voltage through the CTRL pin input widget. Simply type in the desired voltage between 1V and 4V (based on the operating VCC) and hit **Enter**. It is a good idea to probe the actual control voltage with a multimeter and make small adjustments to the programmed voltage to compensate for any offsets that can exist. Use the on-board power supply by choosing a 3.3V or 5V using J9, and shorting pins 1-2 pins of J10. See [Figure 4](#page-4-0).

<span id="page-3-0"></span>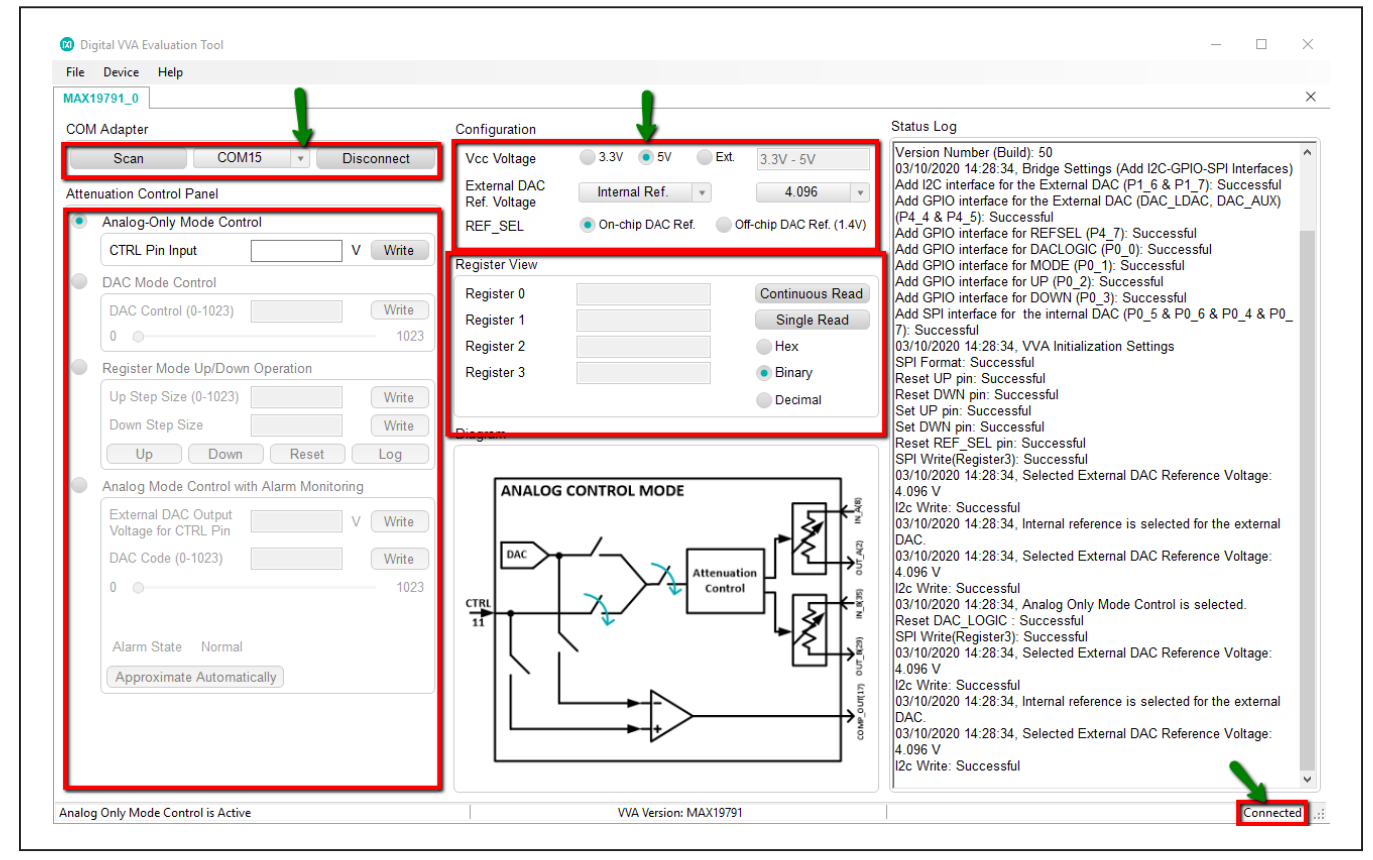

*Figure 3. GUI View*

# MAX19791 Evaluation Kit **Evaluation Evaluates: MAX19791**

<span id="page-4-0"></span>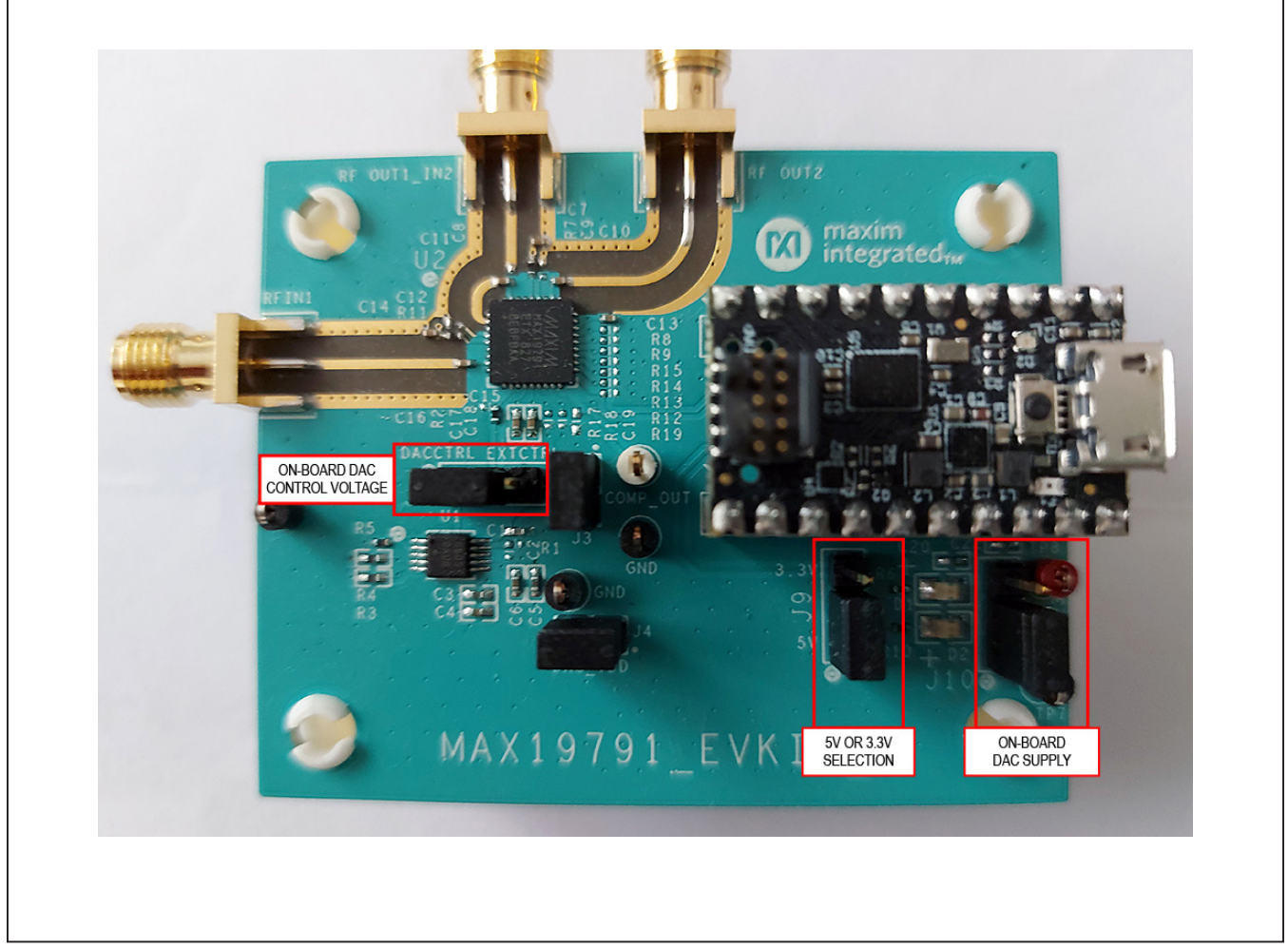

*Figure 4. Connection Setup for Using On-Board Power Supply and On-Board Control Voltage*

### **Verification of Different Modes**

In the **Attenuation Control Panel**, click on the radio buttons for mode selection.

#### **Analog-Only Mode Control:**

- The control voltage can be applied via an external DAC or via a DC voltage source.
- To use the external DAC, set jumper J8 to position **DACCTRL** and enter the value (1V to 4V) into the **CTRL Pin Input** box and click on **Write**.
- To use an external DC voltage source, remove jumper J8, and connect a voltage source to pin 2 of J8, as shown in [Figure 1](#page-2-0).

### **DAC Mode Control:**

#### **Caution: Do not apply any voltage on the control pin.**

- In this mode, attenuation is controlled by the internal 10-bit DAC. Users can access it by writing into the register 0 by using the **DAC Control** (0-1023) widget or by dragging the knob on the slider. Verify by reading the **Register 0** content by clicking **Continuous Read** button of the **Register View** panel.
- For example, write 540 and see the **Status Log** to see **SPI Write (Register0): Successful**. Now find the tone power to be -24.76dBm in the spectrum analyzer. Measured attenuation =  $0-(-24.76)$  = 24.76dB.

# MAX19791 Evaluation Kit **Evaluation** Kit Evaluates: MAX19791

# **Register Mode Up/Down Operation:**

### **Caution: Do not apply any voltage on the control pin.**

In this mode, the 10-bit internal DAC register is loaded with the result of a mathematical operation based on Registers 1 and 2 with the help of pulses on the UP/DOWN pin.

m \_ \_ \_ \_ \_ \_ \_ \_ n i=1 j=1 (DAC REGISTER) =  $\Sigma$  (REGISTER 1)i –  $\Sigma$  (REGISTER 2) j  $=$ 1  $j=$  $= \sum$  (REGISTER 1)i –  $\sum$ 

The device is designed to produce no wraparounds when using **UP** and **DOWN** stepping so that the DAC code maxes out at 1023 or goes no lower than 0.

- Register 1 is loaded with the content to be added and register 2 is loaded with the amount to be subtracted. Cumulative addition or subtraction happens based on the up or down pulses. One can alter the values of Register 1 and 2 dynamically.
- For Example:
- Register1 is loaded with 100 and register 2 is loaded with 25.
- Then send an up pulse (click Up), loaded content is 100.
- For the second up pulse, DAC register content is 200 (100+100).
- Now for a down pulse (click **Down**), DAC register content is 175 (100+100-25).
- Now change register1 content to be 200, and generate an up pulse, DAC register content is 375 (100+100-25+200).
- Now write 35 into register 2, and generate a down pulse, DAC register content is 340 (100+100-25+200-35).
- Now generate an up pulse, DAC register content is 540 (100+100-25+200-35+200).

## **Component Suppliers Ordering Information**

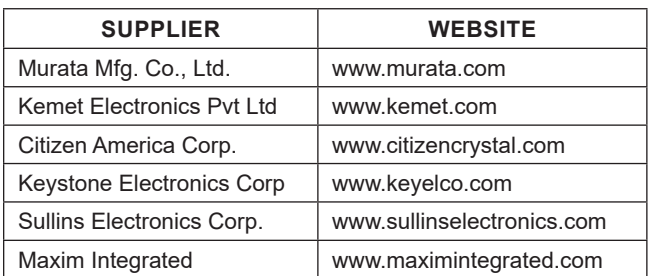

*Note: Indicate that you are using the MAX19791 when contacting these component suppliers.*

- Check the final value written into the DAC by clicking on the **Log**. Now find the tone power to be -24.76dBm on the spectrum analyzer. Measured attenuation = 0-(-24.76) = 24.76dB
- Observe the same attenuation that they observed by writing 540 to register 0 in DAC control mode.

#### **Analog Mode Control with Alarm Monitoring:**

In this mode, attenuation control is achieved by means of the analog voltage applied on the CTRL pin. The on-chip switches are set to compare the DAC voltage to the CTRL voltage at the comparator input, the output of the comparator (COMP\_OUT) trips from high to low when VCTRL exceeds the on-chip DAC voltage. Approximate the voltage on the control pin by clicking on the **Approximate Automatically** button.

For example, apply a voltage of 2.5V on the CTRL pin, and click on the **Approximate Automatically** button. Read the approximate voltage as 2.49V.

### **Layout Considerations**

A good PCB is an essential part of an RF circuit design. The EV kit PCB can serve as a guide for laying out a board using the devices. Keep traces carrying RF signals as short as possible to minimize radiation and insertion loss. Use impedance control on all RF signal traces. The exposed paddle must be soldered evenly to the board's ground plane for proper operation. Use abundant throughputs beneath the exposed paddle and between RF traces to minimize undesired RF coupling. To minimize coupling between different sections of the IC, each  $V_{CC}$  pin must have a bypass capacitor with low impedance to the closest ground at the frequency of interest. Do not share ground vias among multiple connections to the PCB ground plane. Refer to the *Layout Considerations* section of the MAX19791 IC data sheet for more information.

<span id="page-5-0"></span>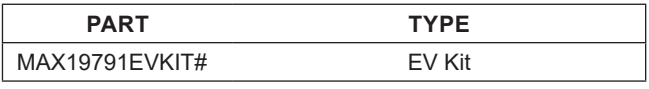

*#Denotes RoHS compliance.*

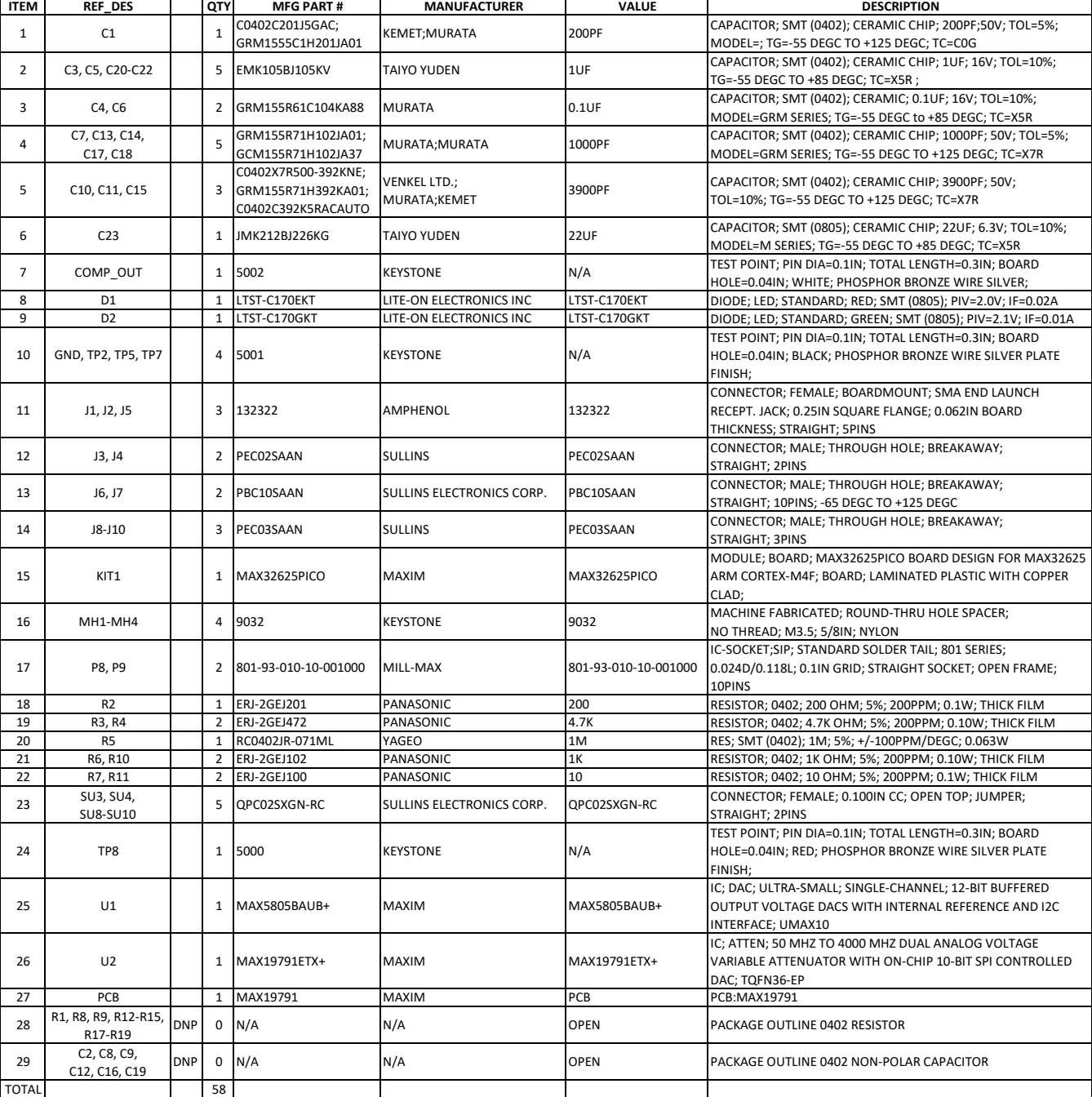

## **MAX19791 EV Kit Bill of Materials**

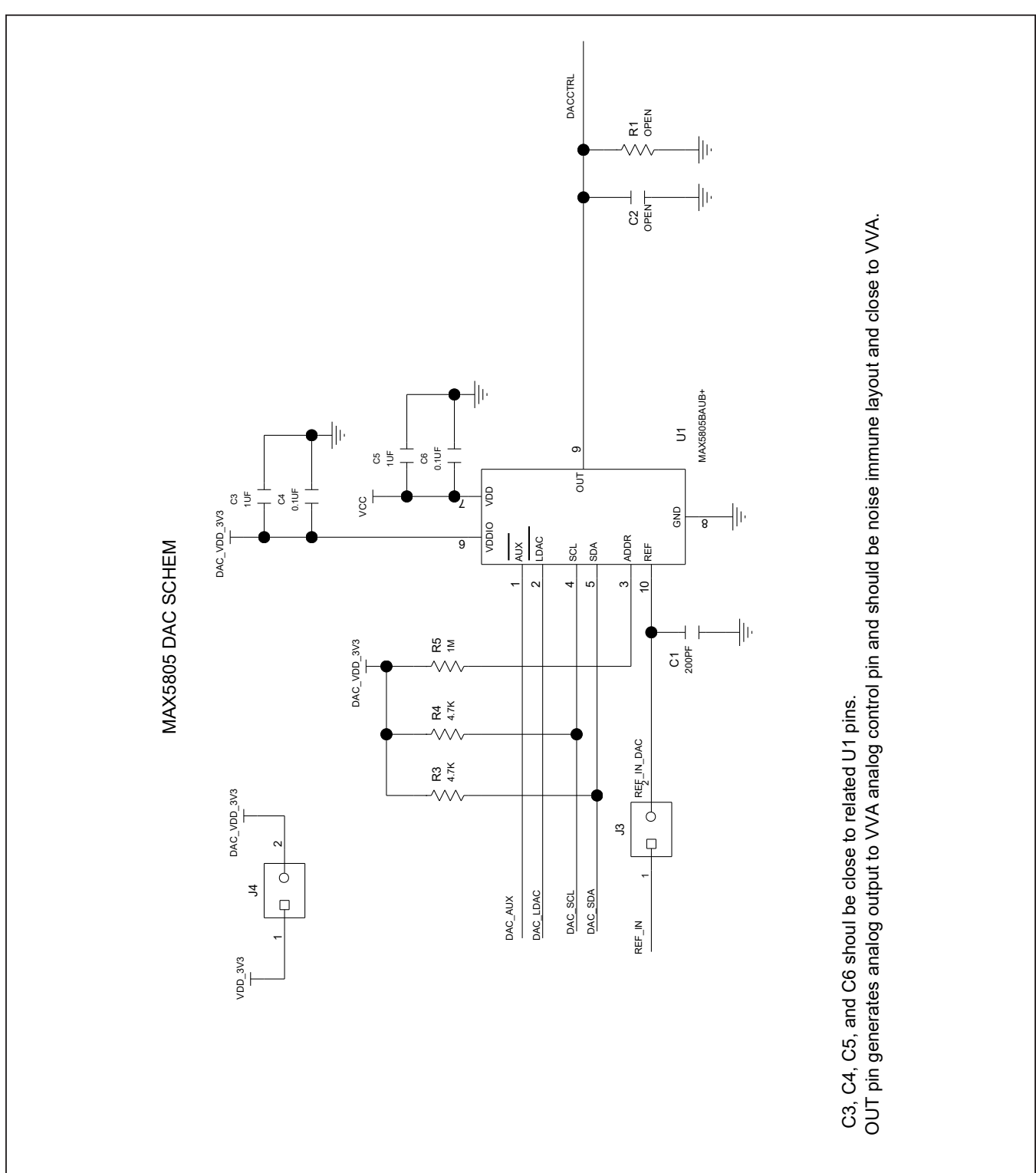

# **MAX19791 EV Kit Schematics**

MAX19791 Evaluation Kit
Herric Evaluates: MAX19791

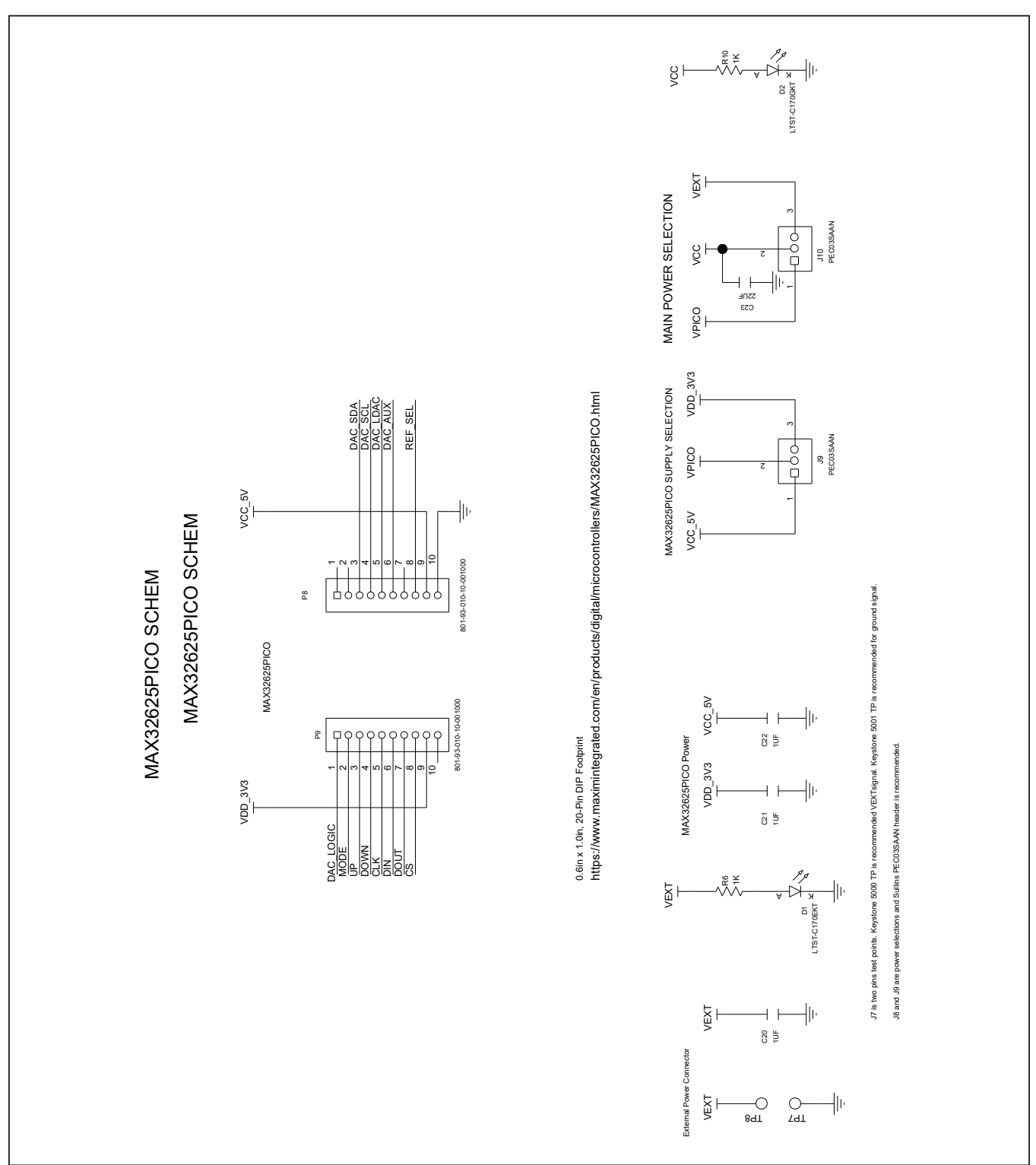

# **MAX19791 EV Kit Schematics (continued)**

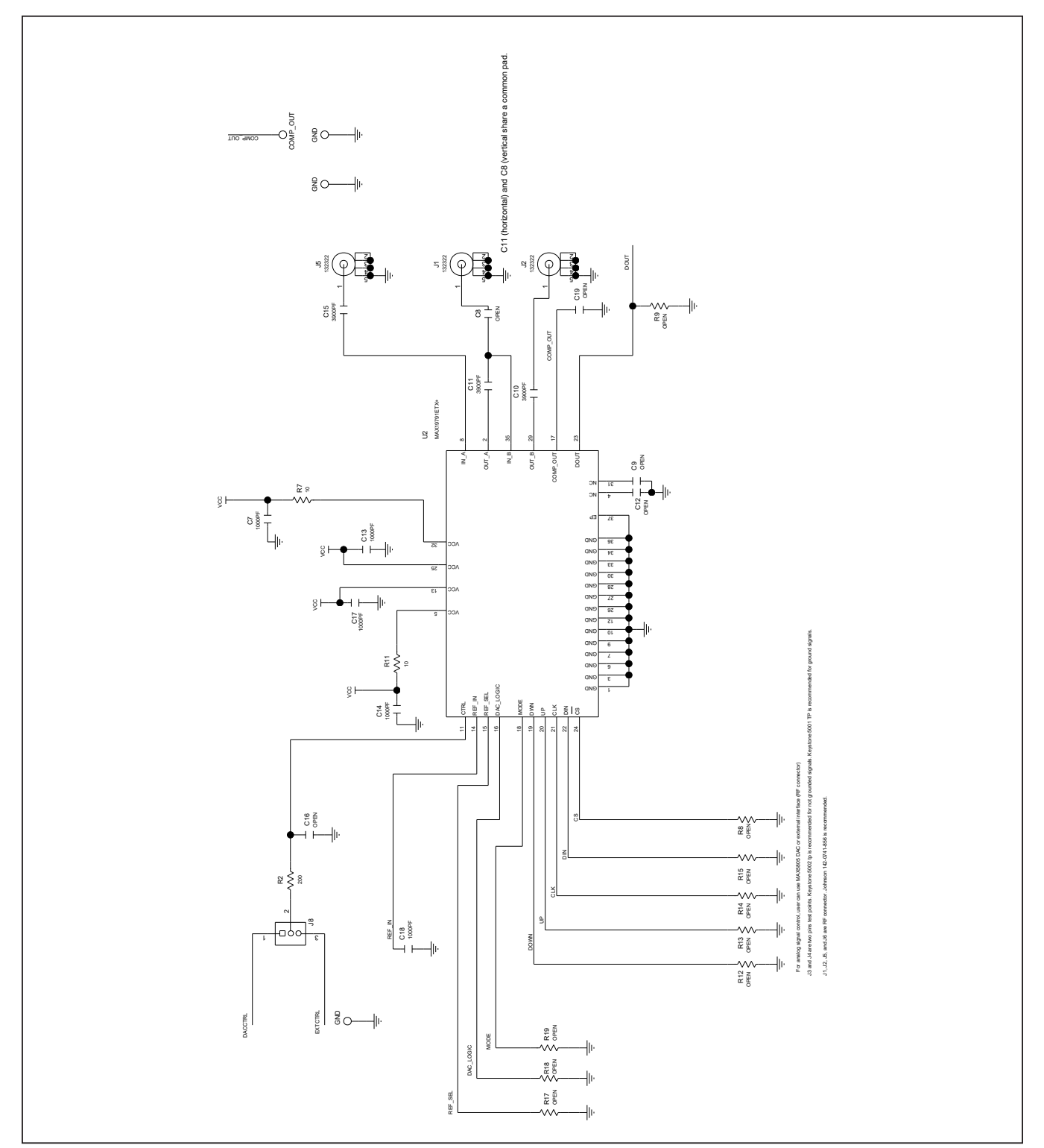

# **MAX19791 EV Kit Schematics (continued)**

# MAX19791 Evaluation Kit
Herrich Contact Evaluates: MAX19791

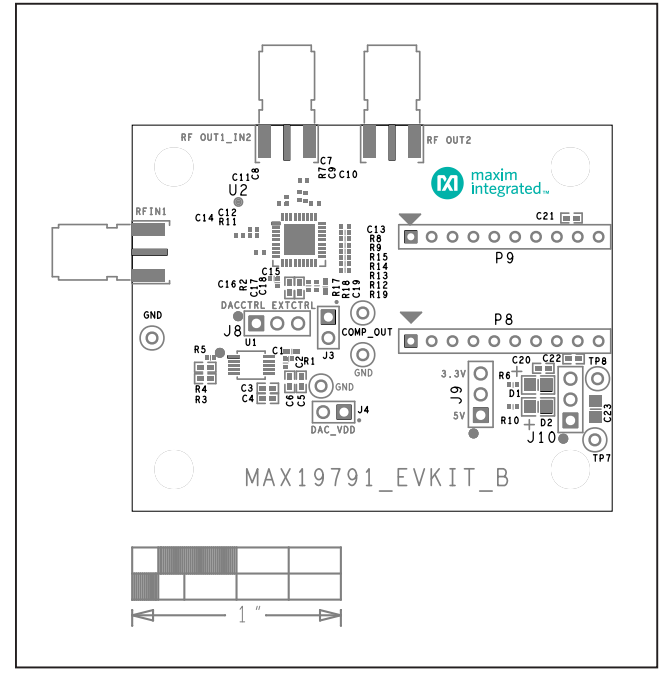

# **MAX19791 EV Kit PCB Layout Diagrams**

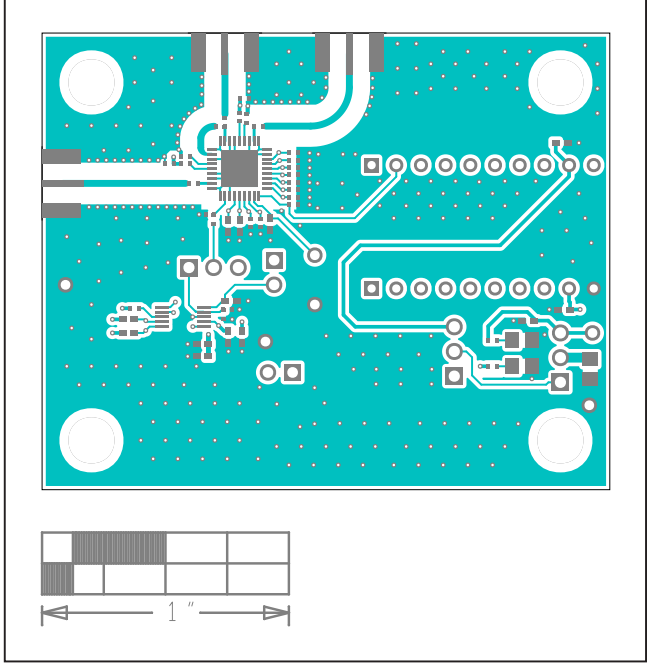

*MAX19791 EV Kit PCB Layout—Top*

*MAX19791 EV Kit Component Placement Guide—Top Silkscreen*

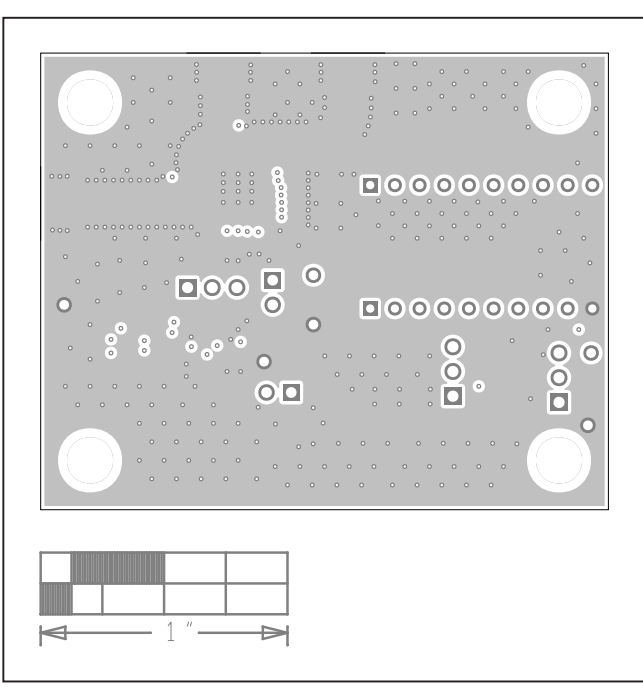

*MAX19791 EV Kit PCB Layout—Internal 2*

# MAX19791 Evaluation Kit
Herric Evaluation Communication Communication Communication Communication Communication Communication Communication Communication Communication Communication Communication Communication Communicatio

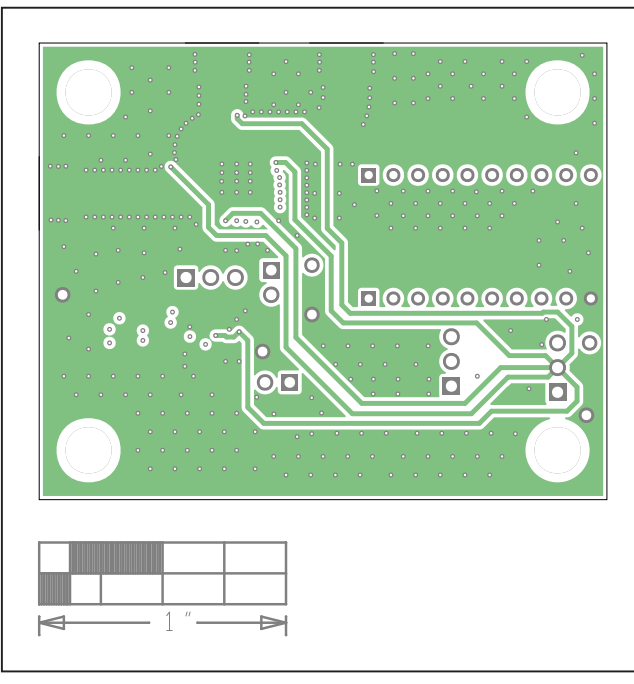

# **MAX19791 EV Kit PCB Layout Diagrams (continued)**

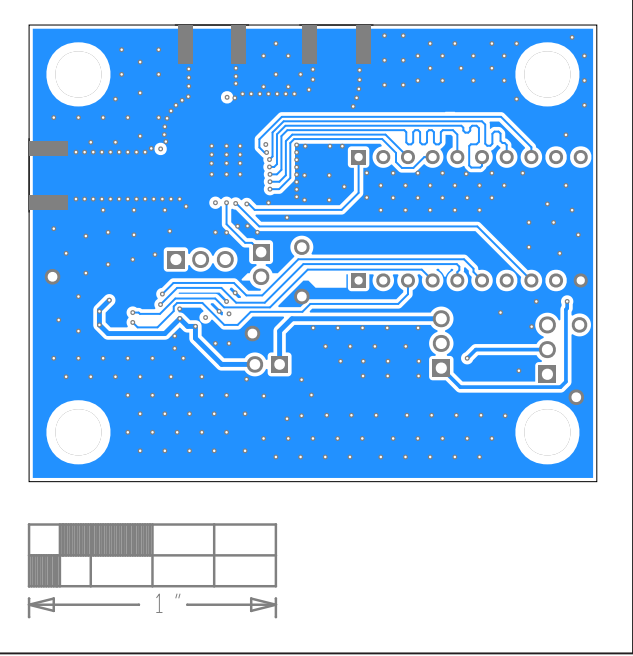

*MAX19791 EV Kit PCB Layout—Internal 3*

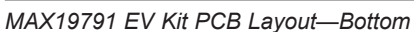

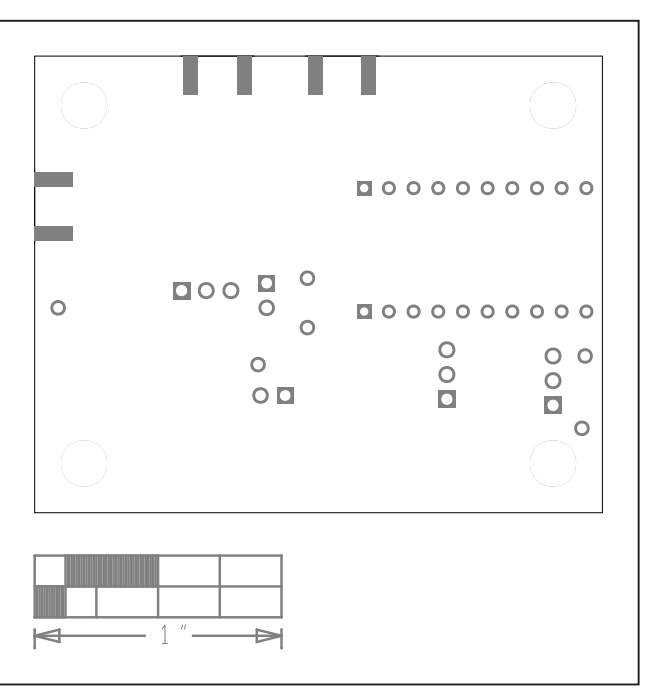

*MAX19791 EV Kit PCB Layout—Bottom Silkscreen*

# MAX19791 Evaluation Kit
Herric Evaluation Communication Communication Communication Communication Communication Communication Communication Communication Communication Communication Communication Communication Communicatio

## **Revision History**

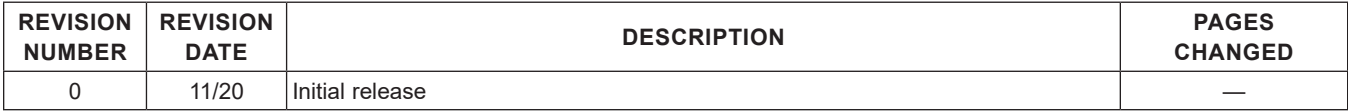

For pricing, delivery, and ordering information, please visit Maxim Integrated's online storefront at https://www.maximintegrated.com/en/storefront/storefront.html.

*Maxim Integrated cannot assume responsibility for use of any circuitry other than circuitry entirely embodied in a Maxim Integrated product. No circuit patent licenses are implied. Maxim Integrated reserves the right to change the circuitry and specifications without notice at any time.*